## The Triad Tool in Alibre®

## **By R. G. Sparber**

Copyleft protects this document.<sup>1</sup>

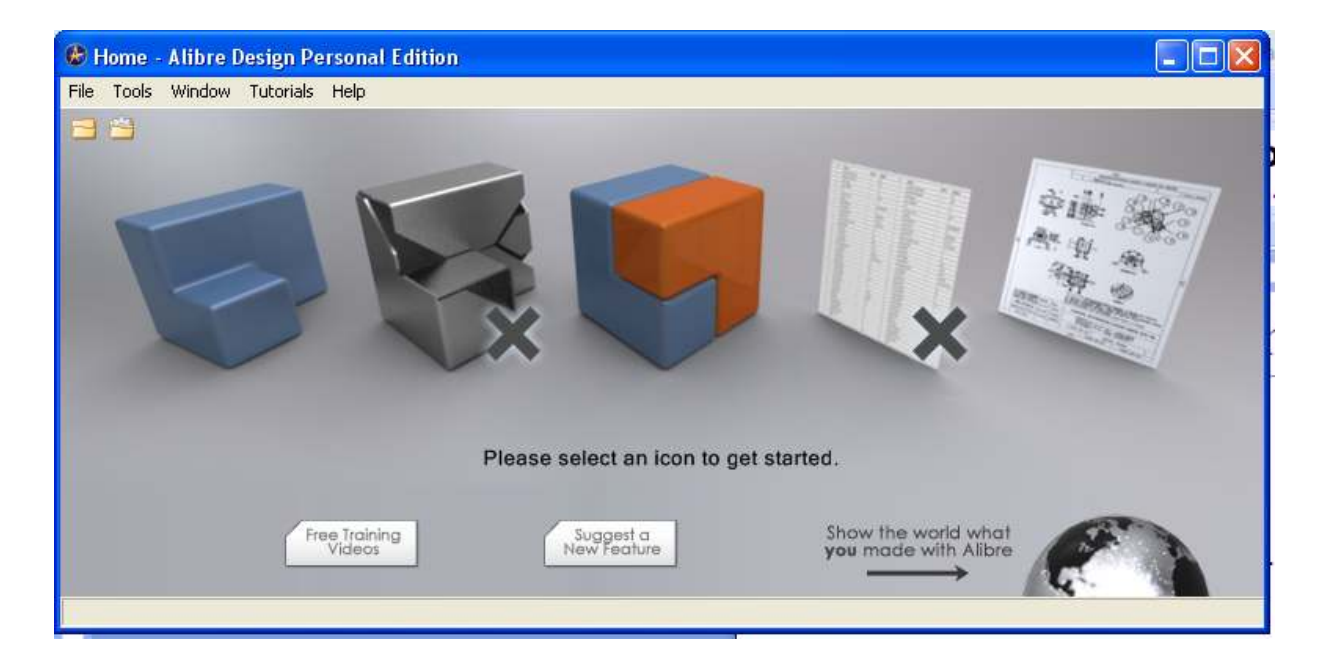

When you want to assemble parts within Alibre, you click on the blue and red cube in the middle of the Home window. A key skill when doing parts assembly is the ability to move parts in 3D space. One way to do this is with the Triad tool.

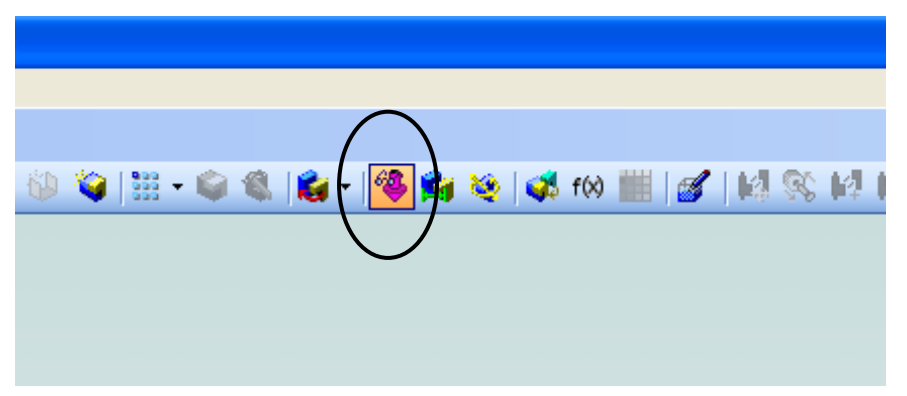

This is the icon you click in order to enable the Triad tool.

 $\overline{a}$ 

<sup>&</sup>lt;sup>1</sup> You are free to copy and distribute this document but not change it.

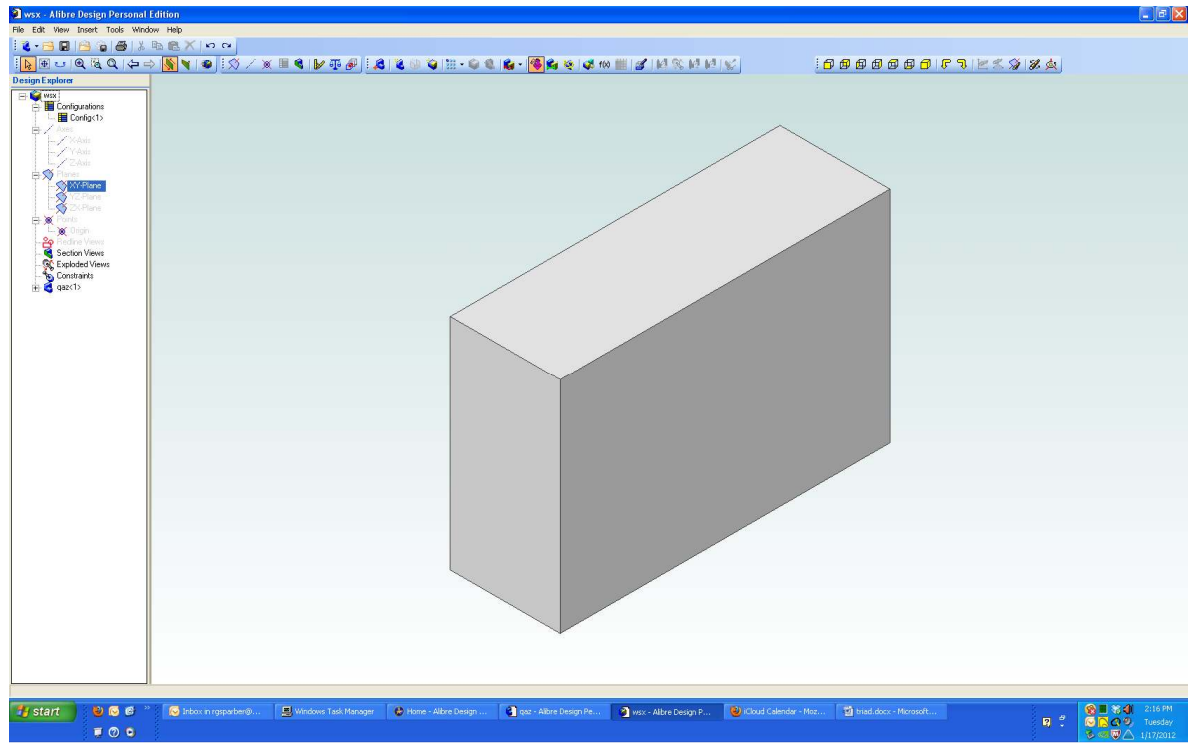

In order to demonstrate the Triad tool, I have created a 1-2-3 block and brought it into the assembly part of Alibre.

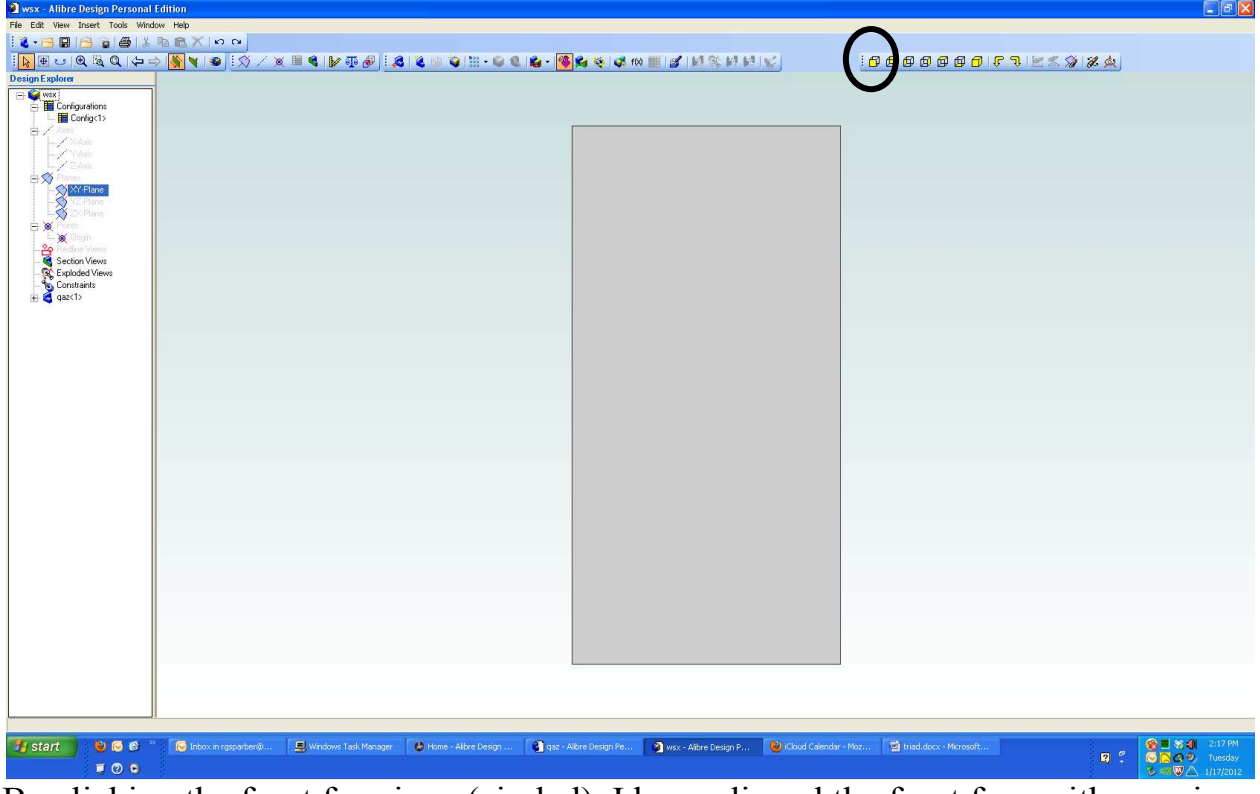

By clicking the front face icon (circled), I have aligned the front face with my view plane.

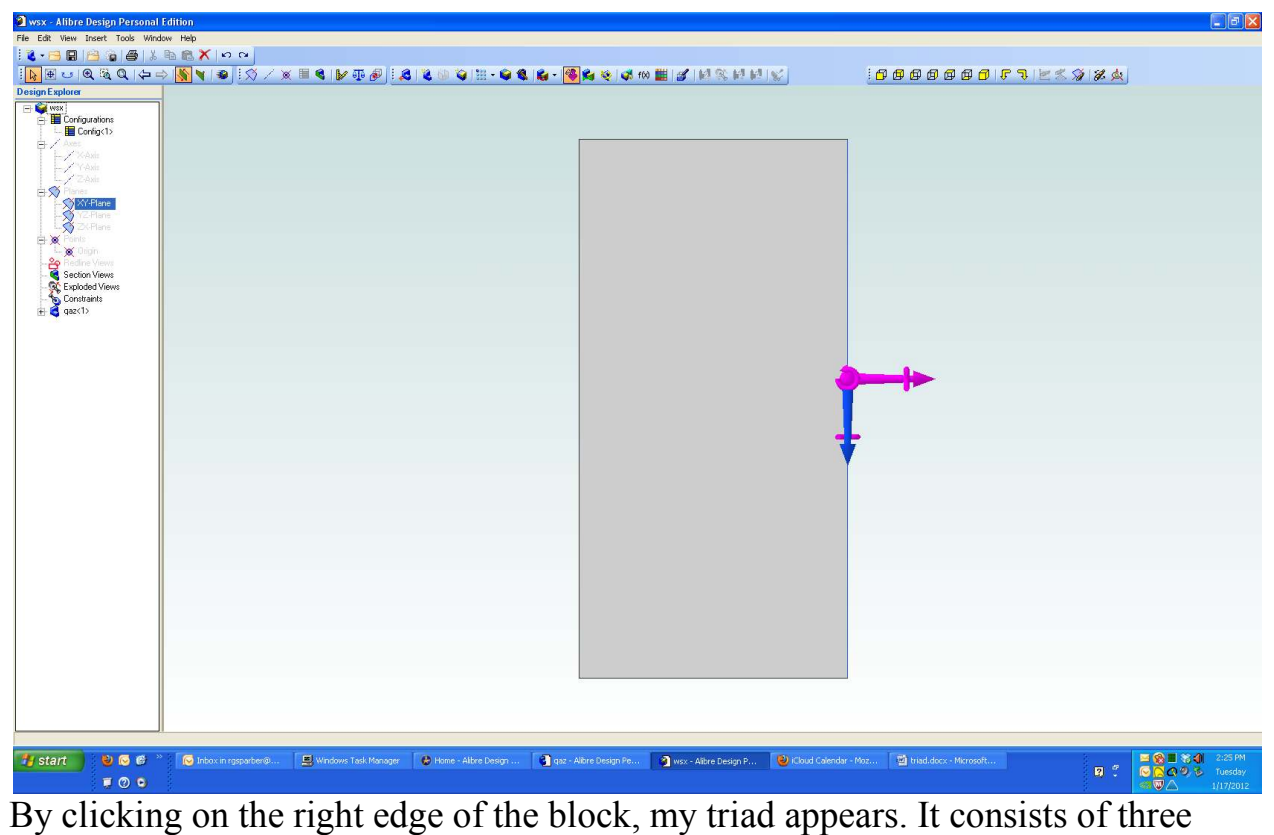

perpendicular arrows with a circular arrow around each one. I did not have to click on an edge; it could have been the face. The key thing to understand is that wherever you click, that is where the center of the Triad will appear. To remove the Triad, click off of the part.

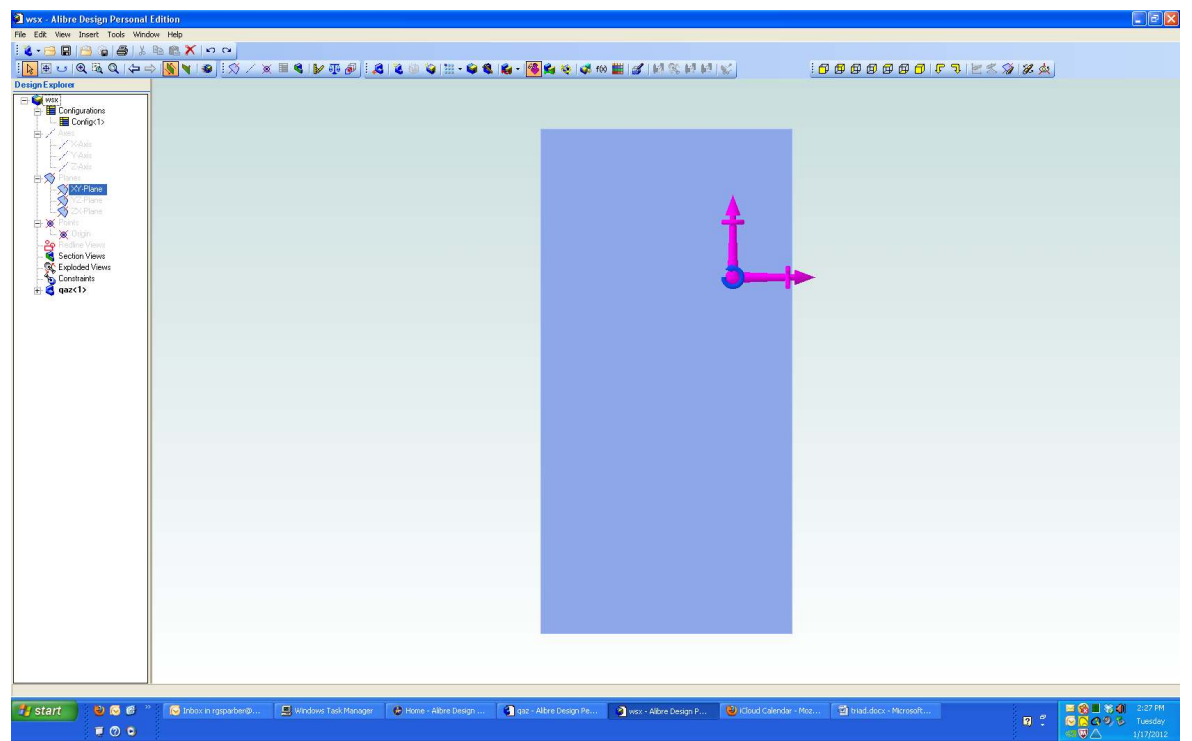

Here I have clicked on the circular arrow wrapped around the straight arrow that points out of the plane.

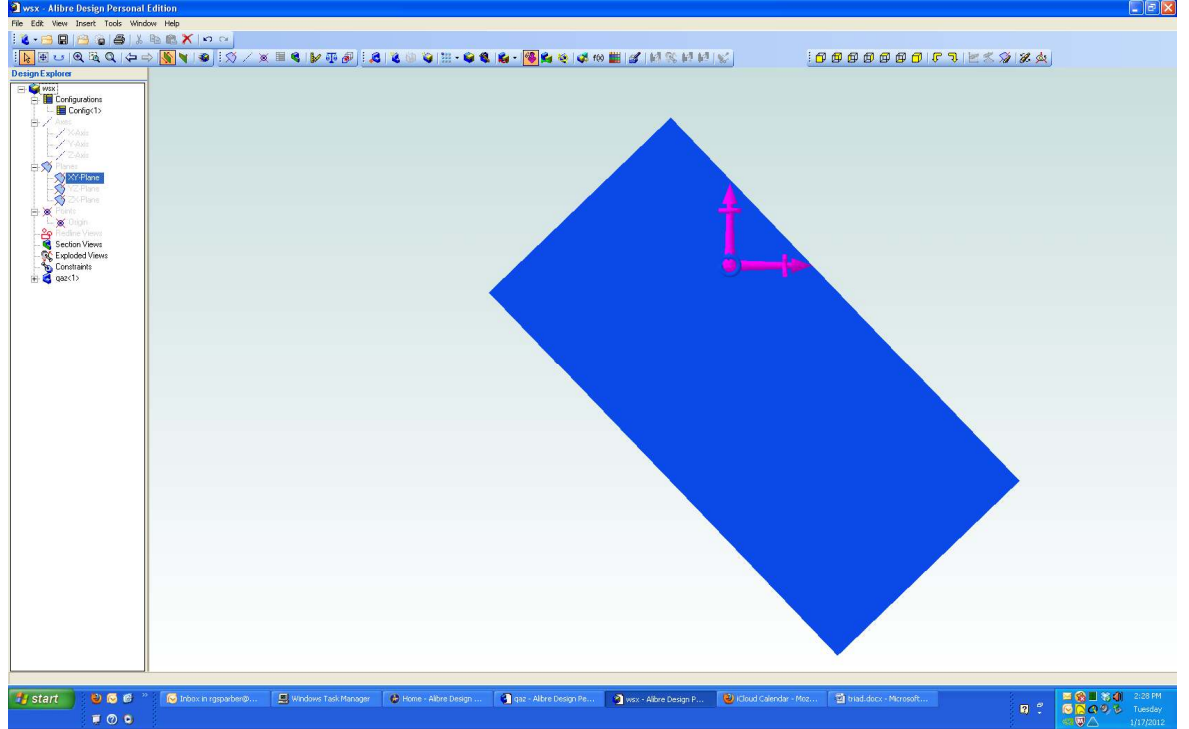

When I left click on the block, it will pivot around my Triad's central point. Note that this is not the same as rotating the part in the single part creation section of Alibre where you hold down the left and right mouse buttons to rotate the part in 3D.

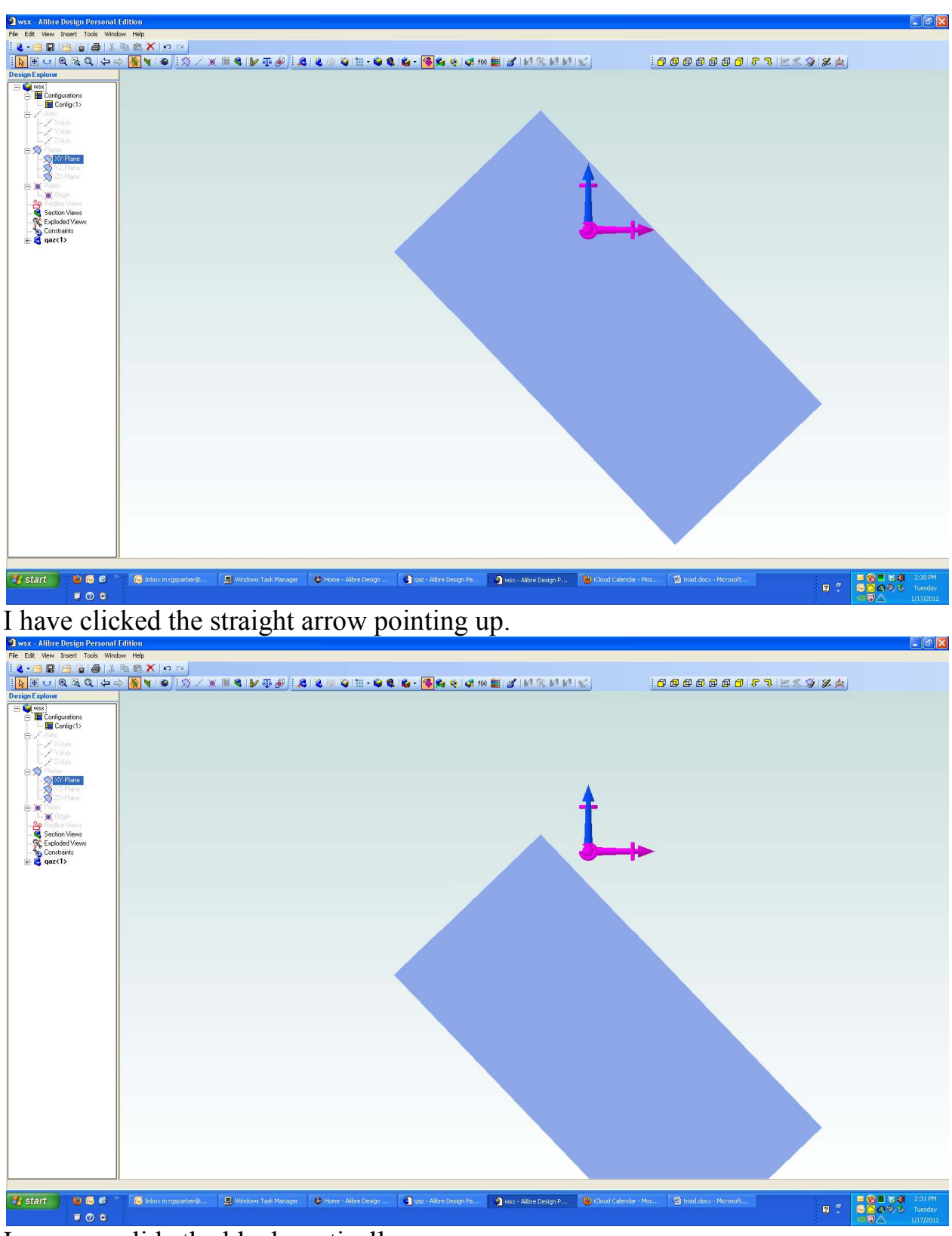

I can now slide the block vertically.

I welcome your comments and questions.

Rick Sparber Rgsparber@aol.com Rick.Sparber.org

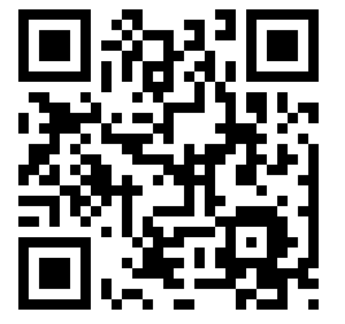